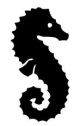

## **How to connect to Board Meetings Via "Zoom"**

- 1. Turn "TV" on by selecting the "power button" on the bottom of the right side of the TV.
- 2. Ensure that "input" button on side of TV bottom right is set to "7" seven.
- 3. Pick up the "portal remote" (it is labeled) and select the "home"  $\overbrace{D}$  button.
- 4. scroll over using the "arrow" to the ZOOM" application and click on it . Once the zoom application is open **enter** the meeting ID number which is provided in the meeting invitation (usually XXX XXXXX XXXXX) 11 numbers and the passcode  $#$
- 5. You are now logged in and should see others online.
- 6. to close everything off simply turn the TV off.

*if any issues please contact Mac Pettigrew 727-339-8972 or Canada cell 705-406-4932*

## **Teleconference Unit**

- **1. Plug phone wire** ( long black 1) ( cord is labeled with yellow sticker) **into the park office ( back of Arris) & ensure plug is connected to teleconference unit**
- **2. Ensure other phone line** ( shorter black 1) **is plugged into power adapter and teleconference unit**
- **3. Ensure Power adapter is plugged into wall outlet**
- **4. Push the phone symbol- green lights will come in, dial tone sound must be heard**
- **5. Simply key in the desired phone number or Conference Bridge # provided**